## SIEMENS SIMATIC PCS 7 CPU 410-5H **410-5HX08-0AB0**

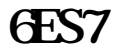

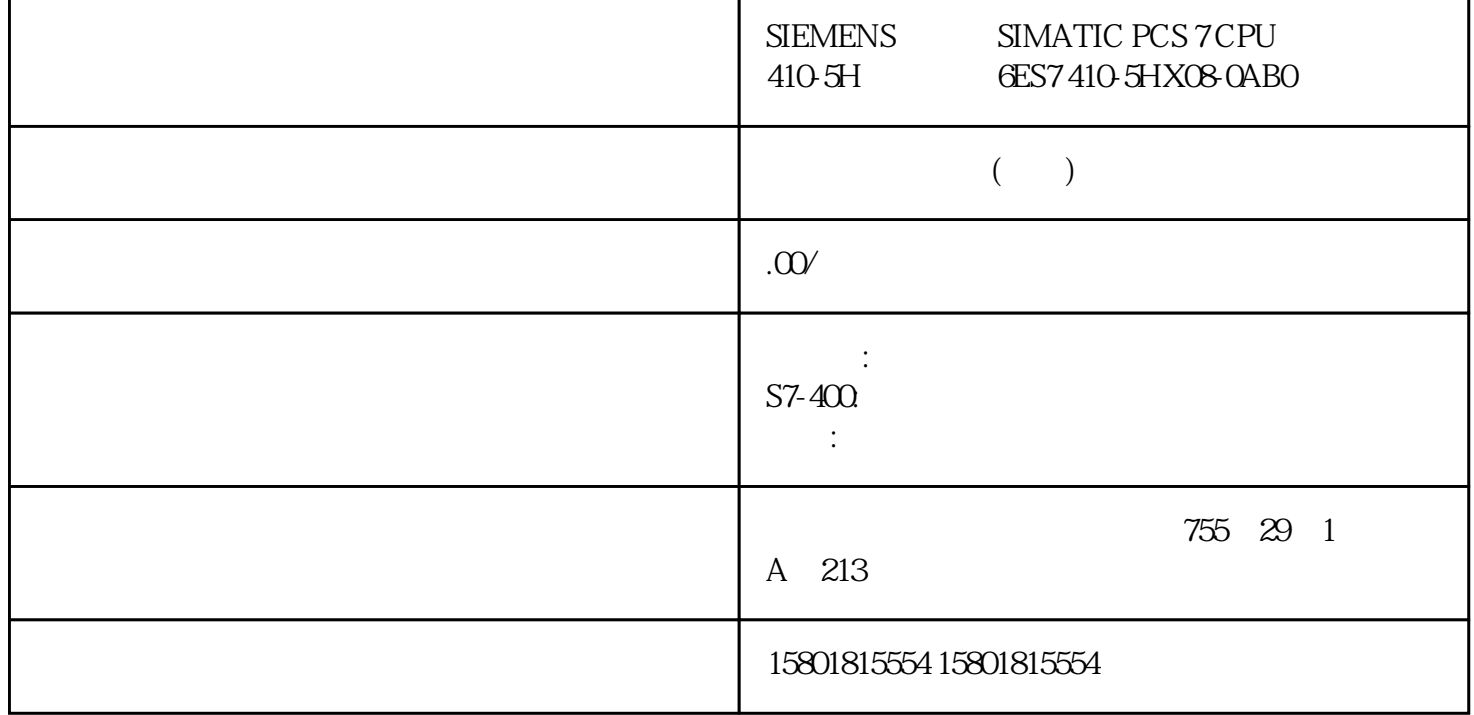

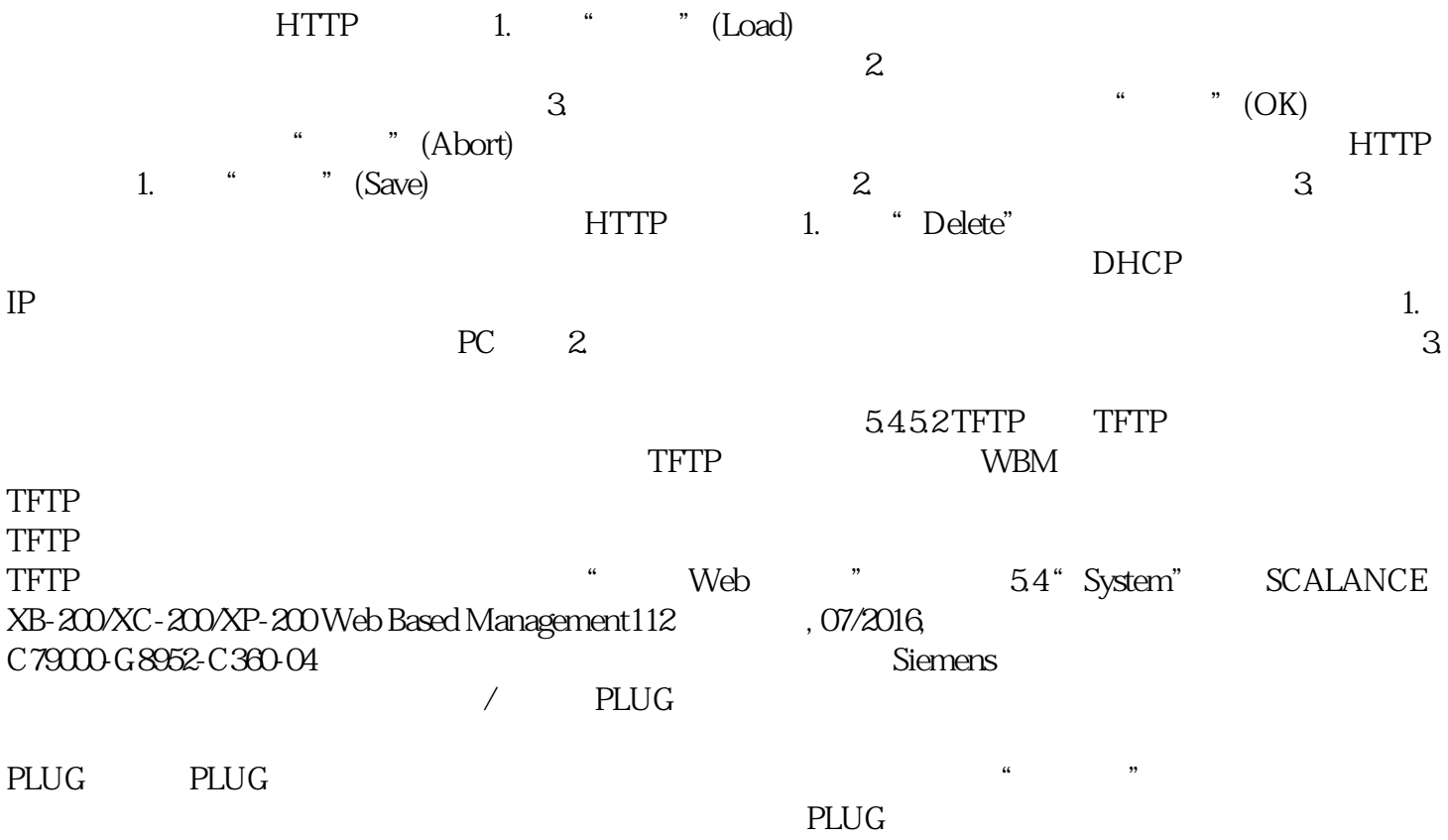

WBM  $\text{WBM}$  > PLUG" (System > PLUG) FLUG PLUG ConfigPack Config Trial the example of the configPack ConfigPack  $\sim$ " (System > Configuration) WBM  $\qquad \qquad \text{``}\qquad \qquad \text{``}\qquad \text{(Write Starting Config)}$ CLI CLI (RunningCLI) CLI CLI 脚本 (Script)。说明如果可下载的 CLI 脚本未更改,则不会再次上传。使用"基于 Web 5.4 "System" SCALANCE XB-200/XC-200/XP-200 Web Based Management 07/2016, C79000-G8952-C360-04 113 TFTP TETP (TFTP Server Address) TFTP IP TFTP (TFTP Server Port) TFTP TEXT  $\Theta$  (Type) (Description) e (Filename) and the set of  $\mathcal{L}$  filename) " (Set  $V$ alues)  $(Actions)$ 表中选择操作。可供选择的选项取决于所选文件类型,例如,只能保存日志文件。可能的操作包括:–  $(Save file)$  –  $TFTP$  – (Load file) TFTP 1. "TFTP " TFTP " TFTP " TFTP Server" Address) TFTP IP 2 "TFTP "(TFTP Server Port)  $TFTP$  3.  $TFTP$  3. Text  $T$  and  $T$  and  $T$  and  $T$  are  $T$  and  $T$  are  $T$  and  $T$  are  $T$  and  $T$  are  $T$  and  $T$  are  $T$  and  $T$  are  $T$  and  $T$  are  $T$  and  $T$  are  $T$  and  $T$  are  $T$  and  $T$  are  $T$  and  $T$  are  $T$  and name)  $4 \times 4$  (Actions)  $5.$   $\bullet$   $\bullet$   $\bullet$  (Set Values)  $\bullet$  $\text{``} \qquad \text{``} \qquad (\text{OK})$   $\text{``} \qquad \text{``} \qquad (\text{Abort})$  $\overline{\rm DHCP}$ IP  $1$  $PC$  2. 3. (Passwords) entertainment of the Second Second Second Second Second Second Second Second Second Second Second Second Second Second Second Second Second Second Second Second Second Second Second Second Second Second Second  $W{\footnotesize{\text{BM}}}$  . Type Description Enabled enabled enabled and the community  $\epsilon$  and  $\epsilon$  and Password "Web "  $54$ " System" SCALANCE XB-200/XC-200/XP-200 Web Based Management 116 (07/2016, C79000-G8952-C360-04 Password Confirmation确认密码。● Status显示文件的当前设置是否与设备相匹配。– 有效 (Valid)" " (Enabled) (Invalid)" " (Enabled) 复选框已选中,但密码与文件不匹配或者尚未加载文件。– '-'无法评估密码或者尚未使用密码。未选中"启用"(Enabled) 复选框。步骤1. 2. The Password Confirmation" example and  $\alpha$ 选择"Enabled"选项。4. 单击"Set Values"按钮。组态选择系统事件在此页面中指定设备对系统事件的 (Signaling Contact Method) (conventional)  $LED$  / / / LED – (User Defined) (Signaling Contact Status) " (Signaling Contact Method)下拉列表中选择"用户自定义"(User defined)。从下拉列表中选择信号触点的状态。可能的状态如下:– 闭合 (Closed)信号触点闭合。– 断开

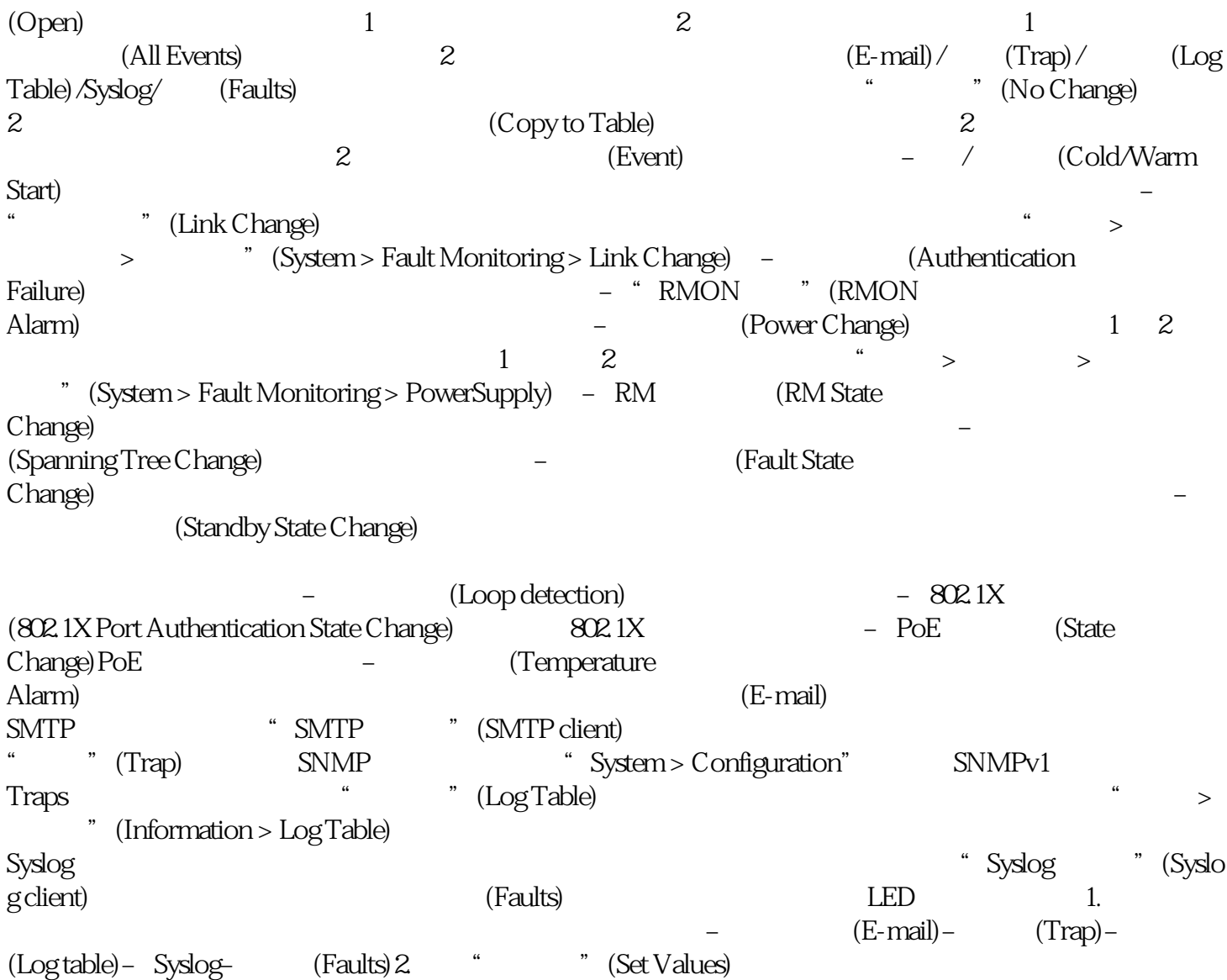